# Parent Portal User Guide

**Web Version** 

Fall 2023

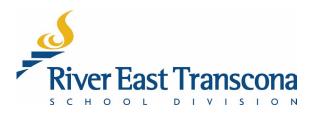

## A. INTRODUCTION

- The RETSD Portal is best experienced through a computer and Web browser. The Web browser version will always provide access to the full feature set and data.
- Most commonly used browsers have been tested and will work with this portal including:
  - Microsoft Edge Chromium (used in this guide)
  - Google Chrome
  - Mozilla Firefox

| Browser Icon | Name            |
|--------------|-----------------|
| C            | Microsoft Edge  |
|              | Google Chrome   |
| (3)          | Mozilla Firefox |

- Currently, browsers on mobile devices are not fully supported.
- Mobile device users need to download the mobile application. See the associated guide for more information.

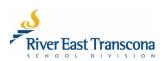

# **B. FIRST LOGIN**

- 1. Schools will send out a notification to the email address of new portal users.
- 2. Click the included link to go to the portal site.
  - This will open your Web browser and go to the Parent Portal login site.

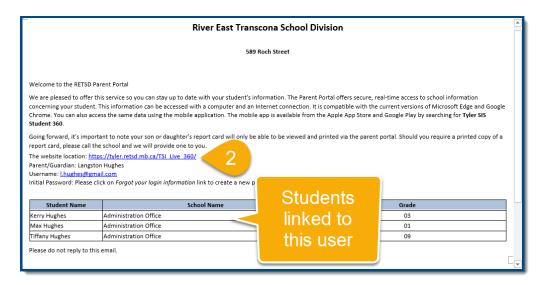

3. Click the Forgot your login information link.

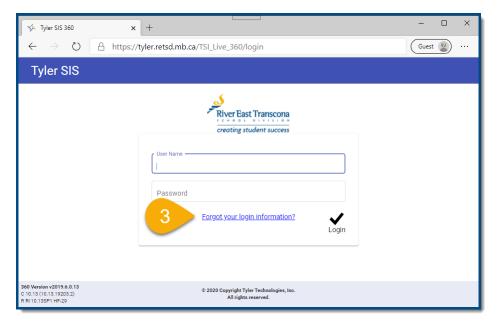

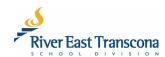

- 4. Enter your email address.
- 5. Click the Continue button.

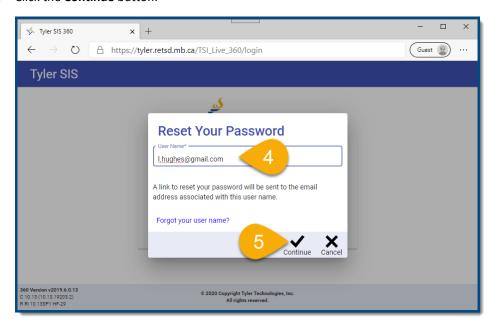

6. You will receive another email with a reset password link. Click this link.

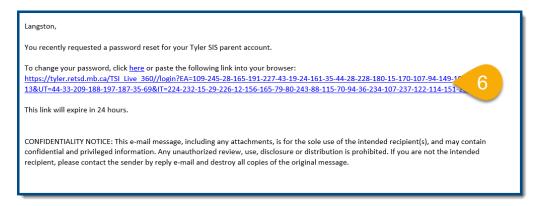

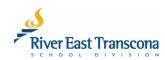

- 7. Enter your new (phrase-based) password and then repeat the entry. This password will need to fit the RETSD requirements:
  - At least 14 character long (including spaces)
  - At least one upper case character
  - At least one lower case character
  - Special character like punctuation or symbol

#### Examples include:

- The Bombers are Grey Cup Champs!
- My dog's name is Santa's L Helper.

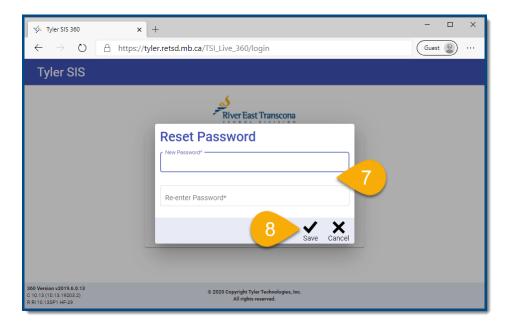

8. You will then be able to login to the portal and access the student information.

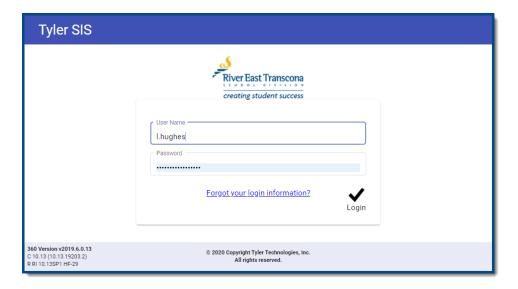

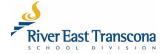

## C. THE HOME SCREEN

 This screen provides a menu to all available areas and summary information about the selected student.

| Area | Description                 |
|------|-----------------------------|
| 1    | Student selection           |
| 2    | User settings               |
| 3    | Academic Year selection     |
| 4    | Screen settings             |
| 5    | Information Menu            |
| 6    | Visible information "Cards" |

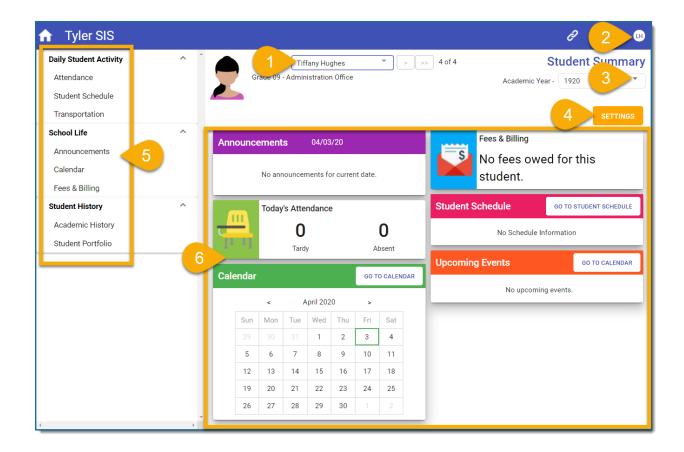

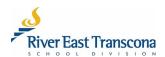

## D. SELECTING THE STUDENT

- Portal accounts can now be linked to all the students that you have a connection with.
- Contact your school to make any required changes.
- 1. Click on the student selection list box
- 2. Click on the student name to display their associated information.

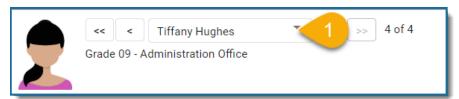

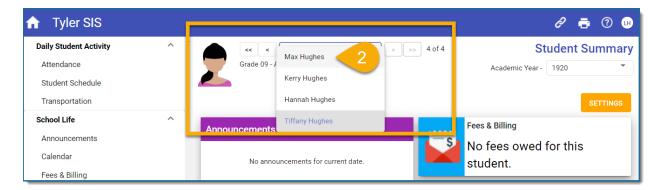

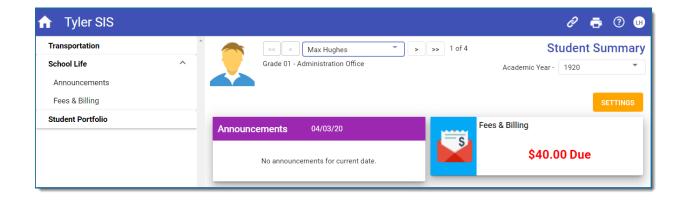

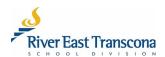

## E. VIEWING AND SAVING REPORT CARDS

- Schools publish report cards as PDF documents using the appropriate Provincial template.
- Report cards documents can be printed and or saved locally.
- All report cards from 2016 onwards are available on the portal in their associated Academic Year.
- 1. Select the **Academic Year** for the report card you wish to view.
- 2. Click on the **Student Portfolio** menu item.

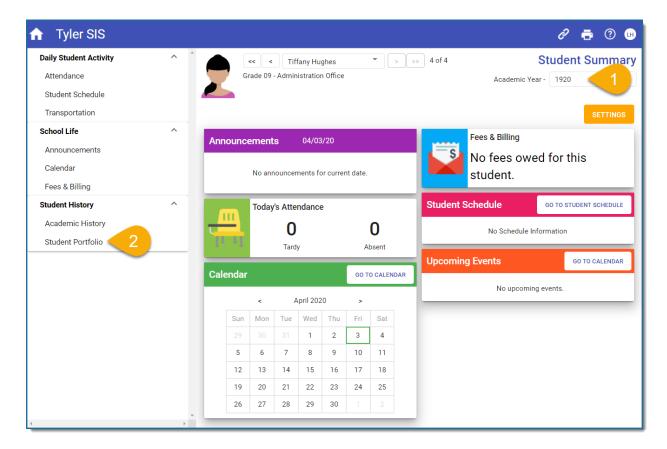

- 3. Click on the File Name link for the report card that you wish to view.
  - The PDF document will appear in a new browser tab.

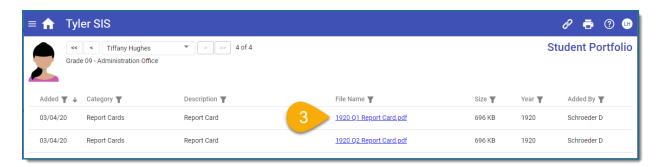

4. Scroll through the PDF document and then click the **X** on the browser tab to return to the portal.

Page 8 of 18 | Fall 2023

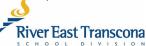

## **Optional**

### a) Printing the Report Card

• Click the **Print** icon to make a local printed copy of the report card.

### b) Saving the Report Card

- Click the **Save** icon to save a local copy of this PDF document for your records.
- Choose the location, document name and then click the **Save** button.

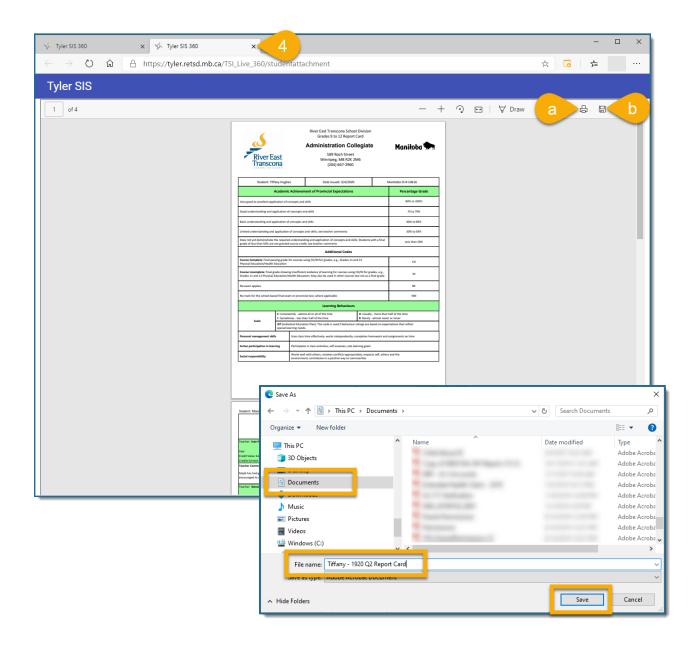

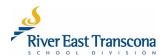

## F. CHANGING YOUR EMAIL ADDRESS

- Portal users can now change the email address used by the school(s) without having to call or go to the school.
- Email address changes will automatically also change your portal Username to match this new email address.
- 1. Click on the **Username** icon located at the top right corner of the **Home** screen. It should be your initials.
  - A menu will appear.
- 2. Click on the Change Email Address menu item.
  - A new dialogue box will appear

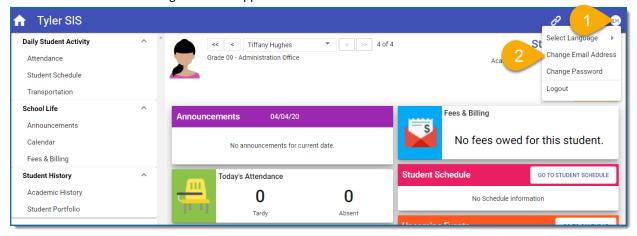

- 3. Enter, and then re-enter your new email address.
- 4. Click the Save icon.

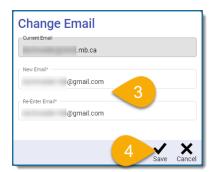

5. Make note that this new email address will also be your portal Username. Click the **Save** button to confirm this.

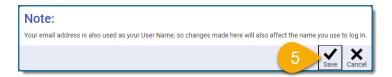

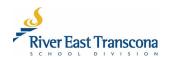

## G. CHANGING YOUR PASSWORD

- 1. Click on the Username icon located at the top right corner of the Home screen. It should be your initials.
  - A menu will appear.
- 2. Click on the Change Email Address menu item.
  - A new dialogue box will appear

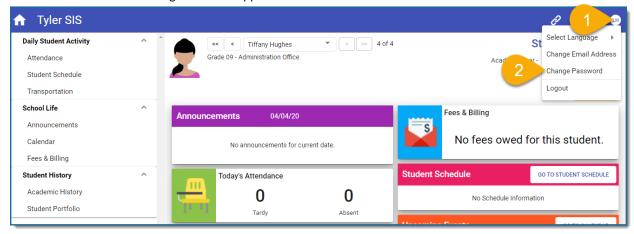

- 3. Enter your current (old) password.
- 4. Enter, and then re-enter your new password
- 5. Click the **Save** icon.

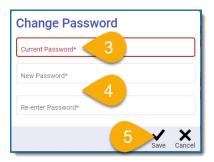

Remember, RETSD uses phrase-based passwords which have the following requirements:

- At least 14 character long (including spaces)
- At least one upper case character
- At least one lower case character
- Special character like punctuation or symbol

#### Examples include:

- The Bombers are Grey Cup Champs!
- My dog's name is Santa's L Helper.

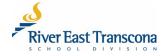

## H. RESETTING A FORGOTTEN PASSWORD

Please reference the process for First-Time Login starting on step 3.

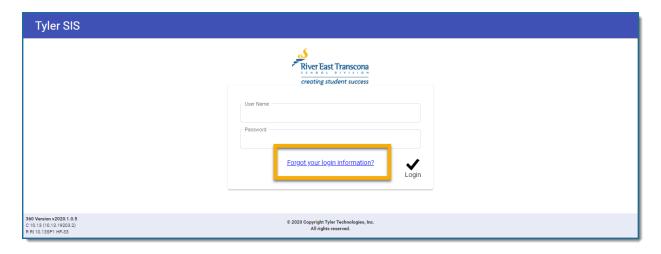

## I. STUDENT DOCUMENT MANAGEMENT

- An additional menu item will appear if a student is receiving services from a divisional clinician.
- This area will provide access to clinical reports in PDF format.
- 1. Click on the Student Document Management link menu item.

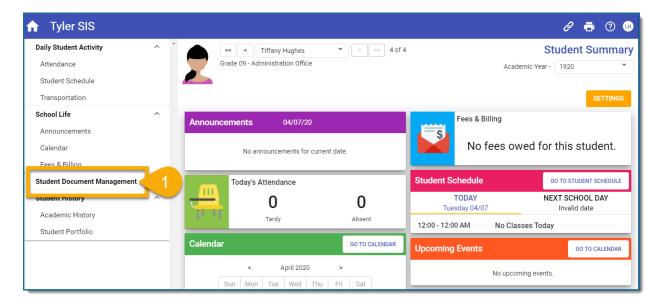

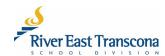

- 2. Click on the **View** link associated with either the **Summary Report** or **Consult Note**.
  - This will display the PDF document on a new browser tab.

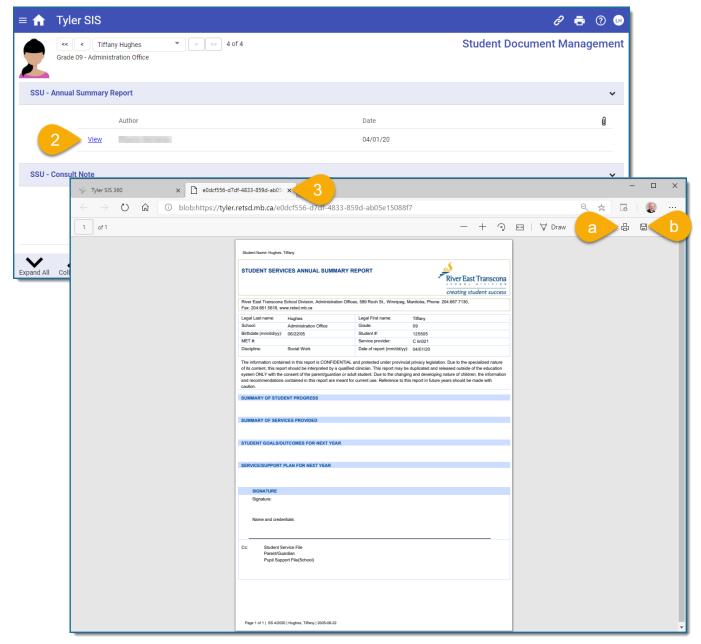

### **Optional**

- a) Printing the report
  - Click the **Print** icon to make a local printed copy of the report card.
- b) Saving the report
  - Click the **Save** icon to save a local copy of this PDF document for your records.
  - Choose the location, document name and then click the **Save** button.

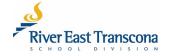

## J. PORTAL CREDIT CARD PAYMENTS

- Portal users can make credit card payments for school fees.
- Be aware that a small service fee will be applied to these payments.
- 1. From the portal **Home** screen, select one of the students linked to your account.
  - Click on the student list box.
  - Click on one of the students.

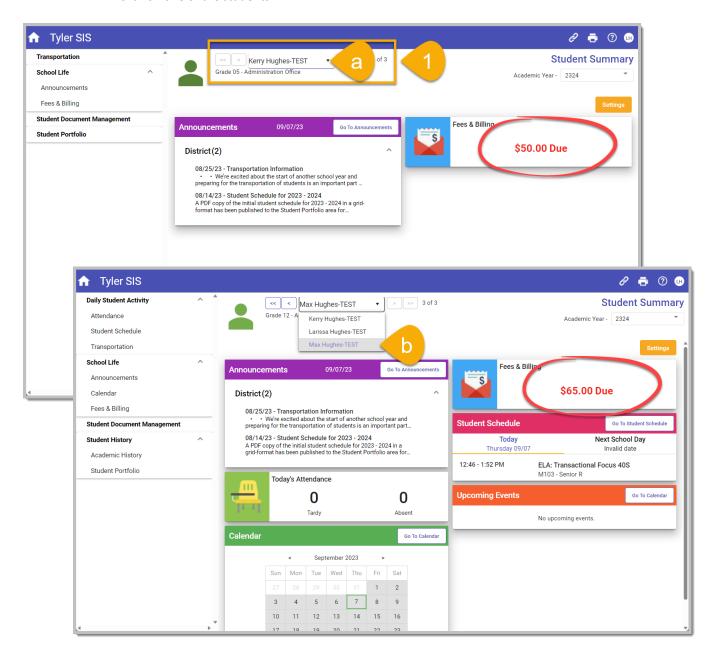

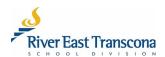

2. Click on the Fees & Billings link.

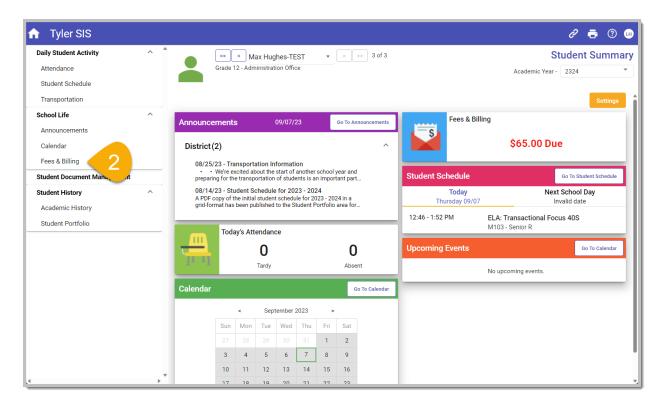

3. You may wish to click on the chevron to view more details about the fee.

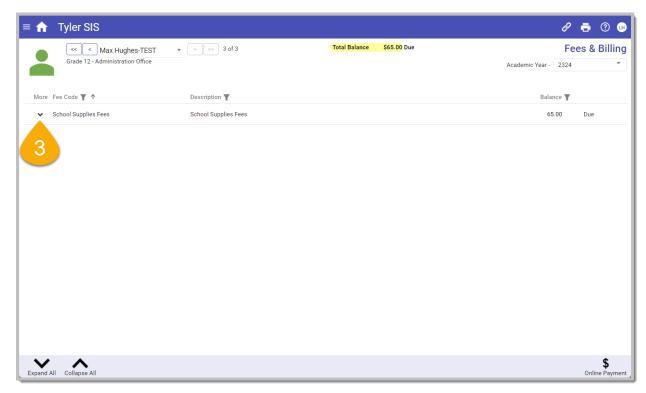

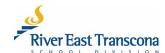

4. Click on the **Online Payment** button online Payment at the bottom right corner of the screen.

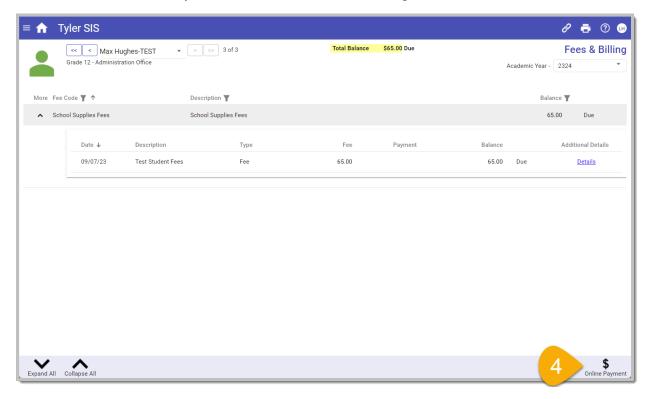

5. Click on the **Deposit Amount** field associated with the student fee.

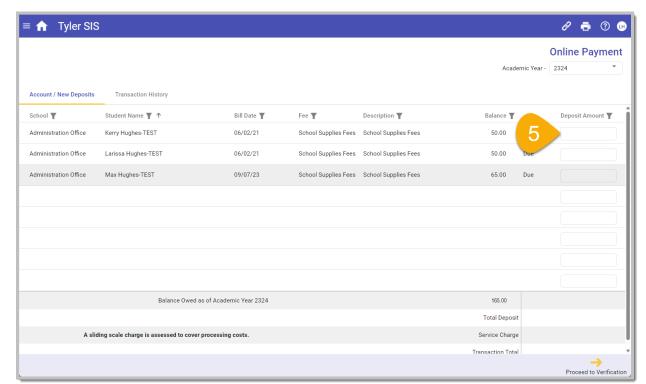

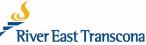

Page 16 of 18 | Fall 2023

6. Review the Service Charge amount, and then click the Proceed to Verification button.

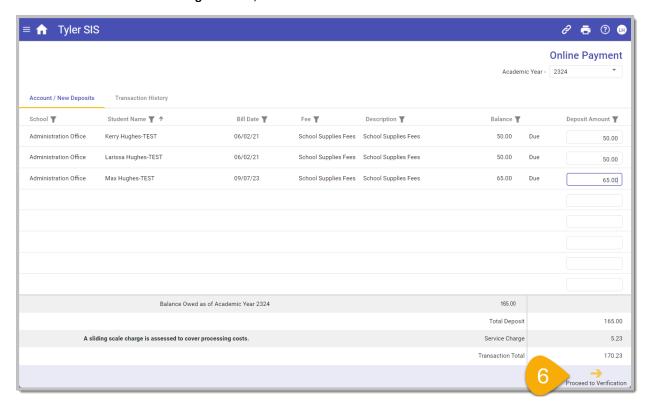

7. Review the charges involved, and then click the **Proceed to PayPal** button.

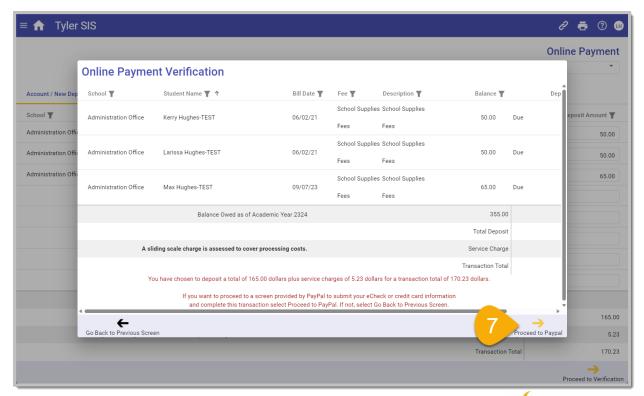

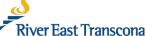

Page 17 of 18 | Fall 2023

8. Login to **PayPal** and follow their on-screen instructions.

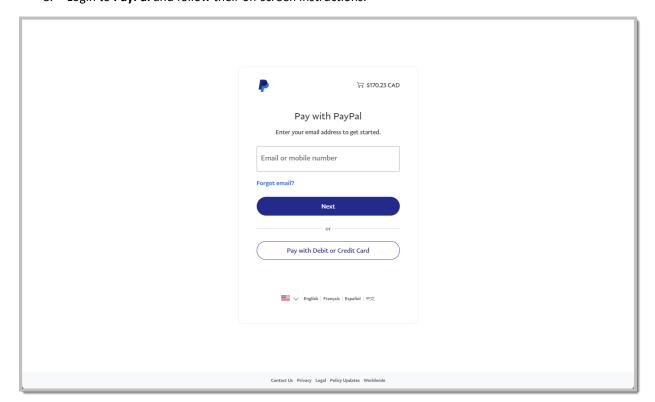

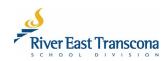